## **Adding Practices to your Team Page**

SportsEngine has THREE different ways for you to add in your game schedule.

**1) Main Team Page – Team Calendar Area**

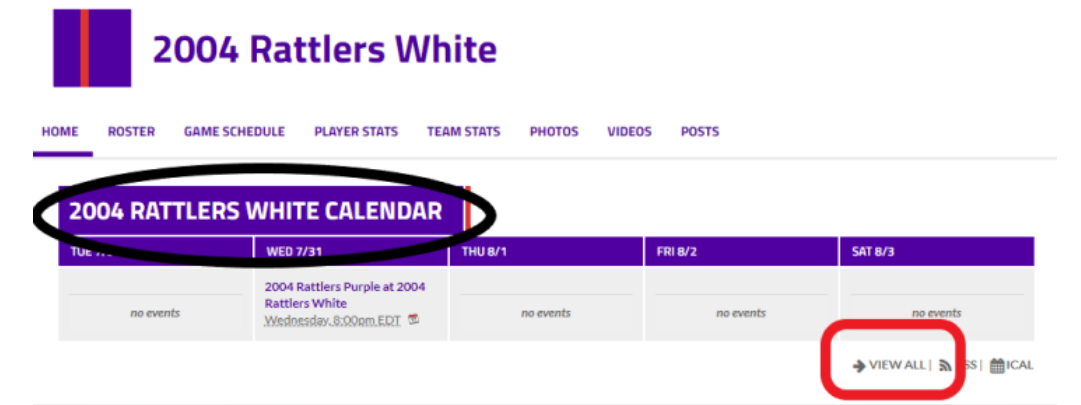

**Make sure you are in EDIT mode**, by clicking your EDIT button to ON. This is done in the long gray area on the left side of your team page and your page will then have yellow editing areas appear. (If you don't see an edit bar here, please contact Michelle Regner at [mregner@suburbanice.com](mailto:mregner@suburbanice.com) to get editing access for your team.)

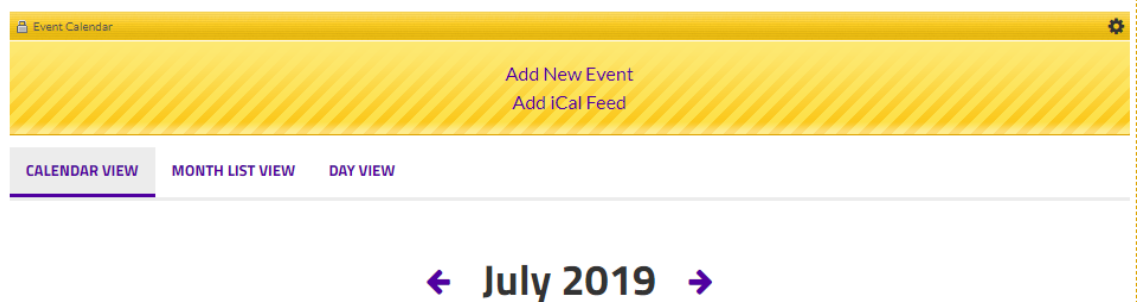

Hit **"Add New Event"** and enter game information. When completed, hit **"Create This Event."** Here you can also add **REPEATING practice times**. Be sure that your team remains "tagged" in the tag area above.

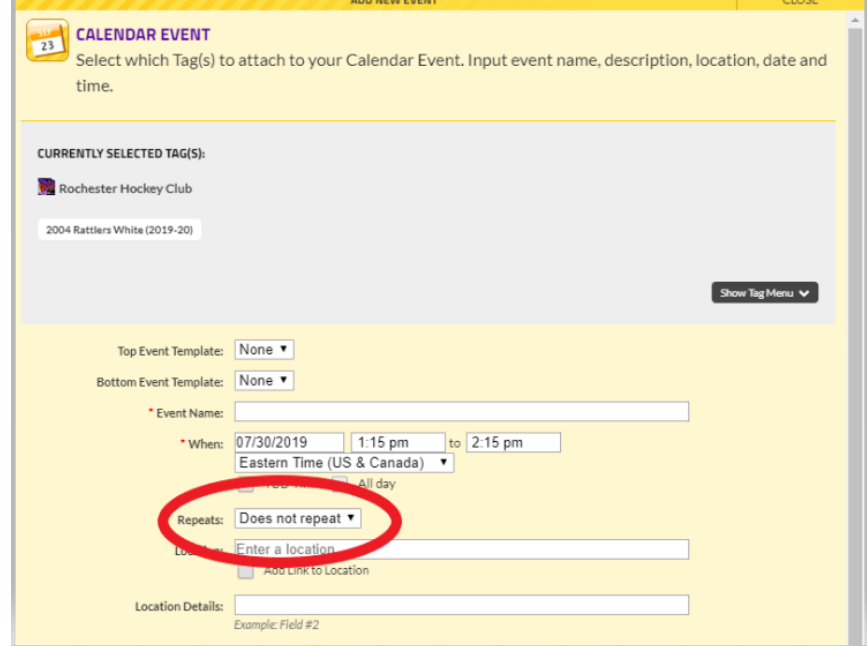

2) **Manage Team Area – TeamCenter** (Access while in EDIT mode)

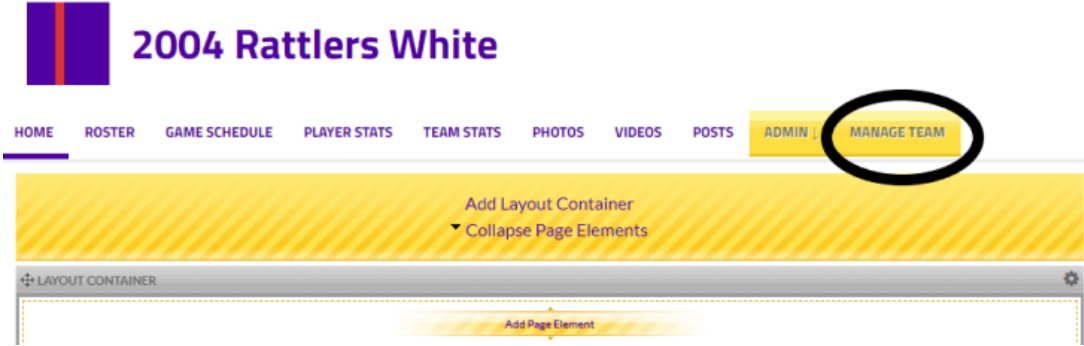

**Clicking "Manage Team" will take you into the TeamCenter area.** From TeamCenter, you can **schedule Practices (Events)** and games, roster players, send messages, and view RSVPs. (This can be done here in Games & Events tab or Calendar tab.)

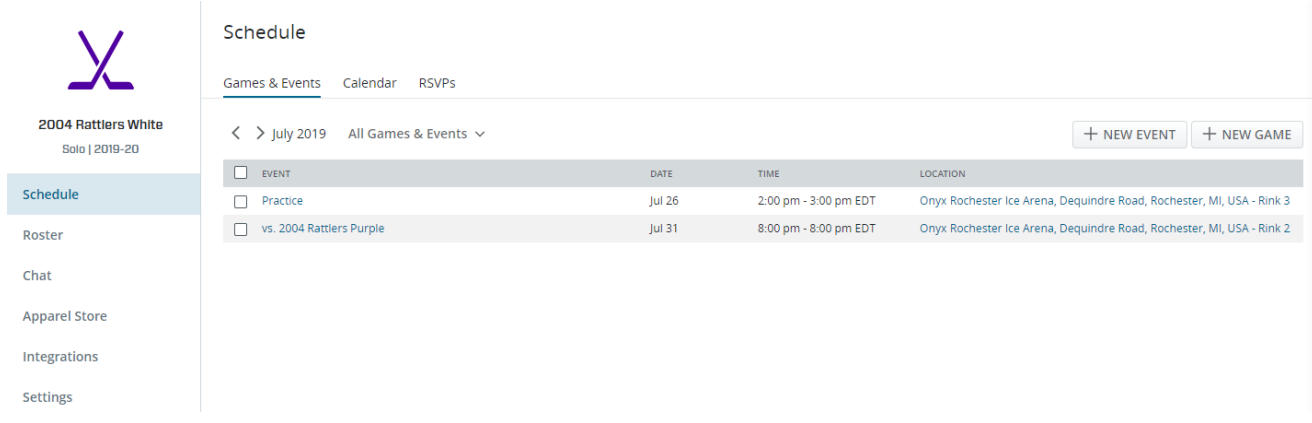

**In TeamCenter, you can add "New Events (Practices)" or "New Games."** Click **"New Event"** add all information and click **"Add Event."** This area will also give you the option to make these **REPEATING events.**

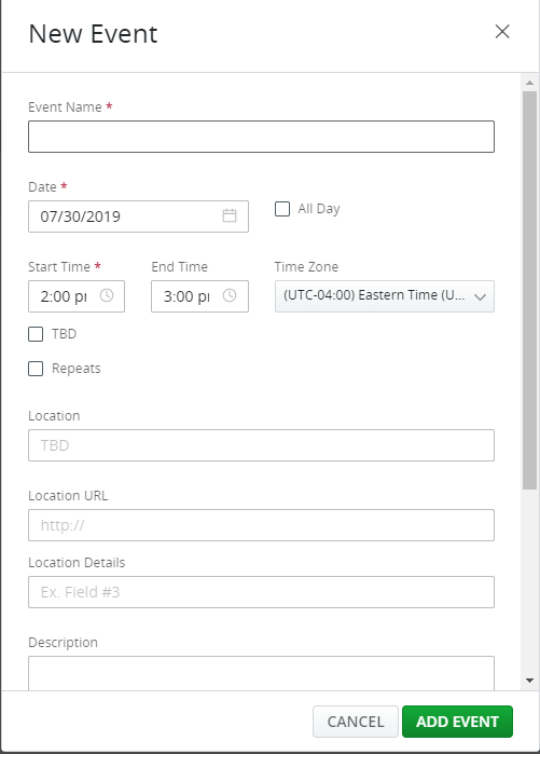

## **3) Using the SportsEngine App**

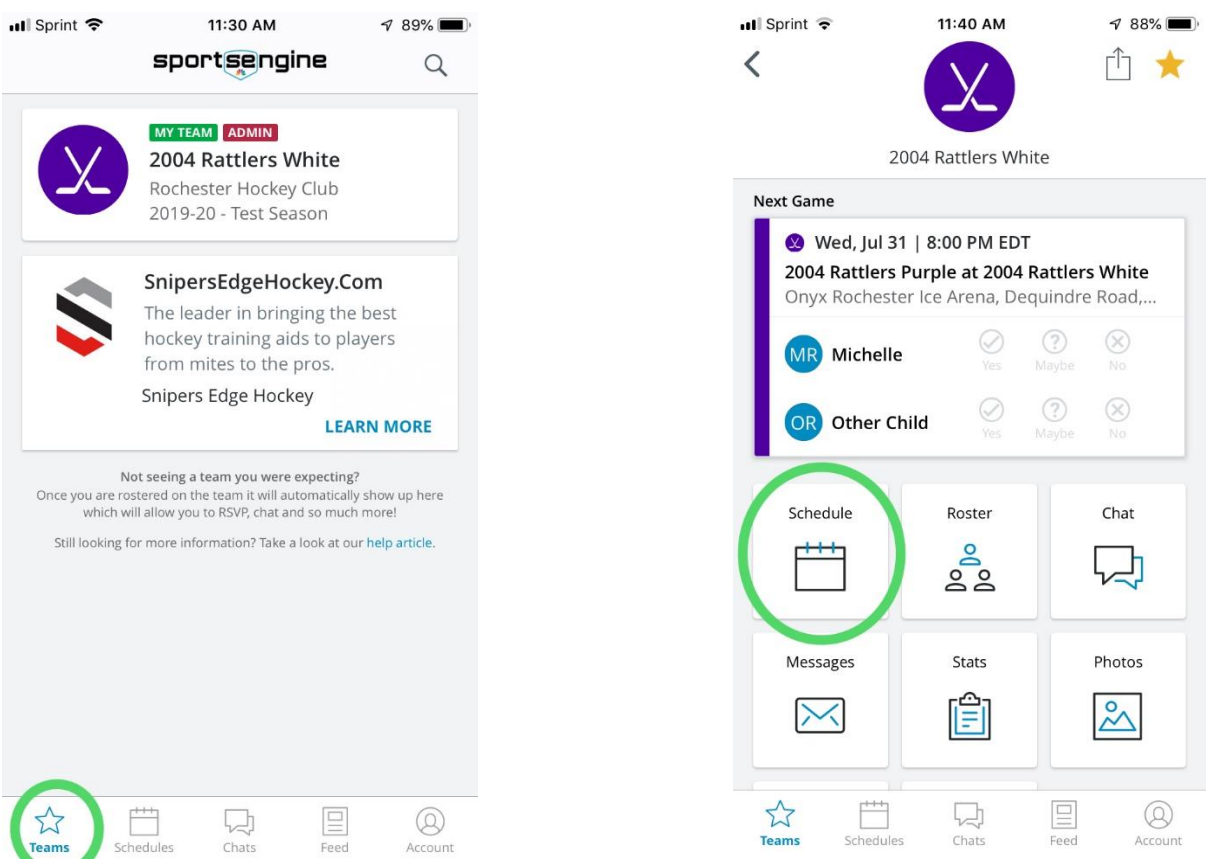

Login to SportEngine app using the same email and password combination you use on the Rochester Hockey Club website. Once logged in you will see your options **along the bottom – click on TEAMS** – and **into "My Team" at the top,** of which you should show as an ADMIN. Once in your team area, **click into SCHEDULE**.

Once in the "Schedule" area, you will see your upcoming schedule appear along with a **Blue + in the bottom right corner**. Click on the Blue + and it will give you the option to add a **"New Event (practice)"** and decide if it repeats.

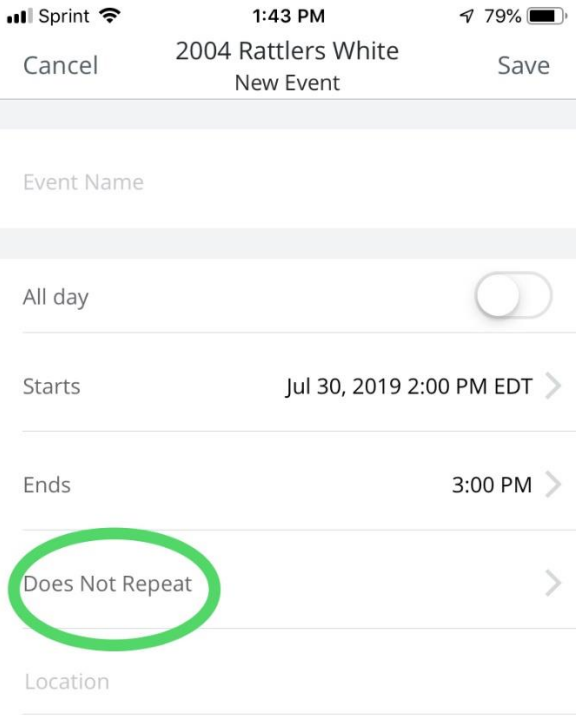